# 云南工程职业学院关于 2023 年单招考试 准考证打印及网络远程测试操作流程

### 一、准考证打印时间

打印准考证系统于 2023 年 3 月 25 日 12:00 开放,网址: dzfwpt.ynenc.cn。

## 二、准考证打印流程

准考证打印方式:

(一)学校单招招生官网dzfwpt.ynenc.cn打印;

(二)云工招生APP打印。

方式一:单招招生官网打印操作流程

1.进入学校单招招生官网: dzfwpt.ynenc.cn

2."输入考生姓名、身份证号、验证码"→阅读和网签《云 南省 2023 年高职单招诚信考试承诺书》、《2023 年高职(专科) 单独考试考生告知书》→点击"准考证打印"。考生打印准考证后, 请认真阅读《考试须知》,准备考试。

方式二:招生 APP 打印操作流程

### 1.APP **下载安装**

(1) iOS 系统: 打开 App Store 应用程序, 在搜索框中输入 "云工招生",点击下载云工招生 APP 安装即可。

(2)Android 系统:进入手机自带的应用商店,在搜索栏中 输入"云工招生",点击下载云工招生 APP 安装即可。

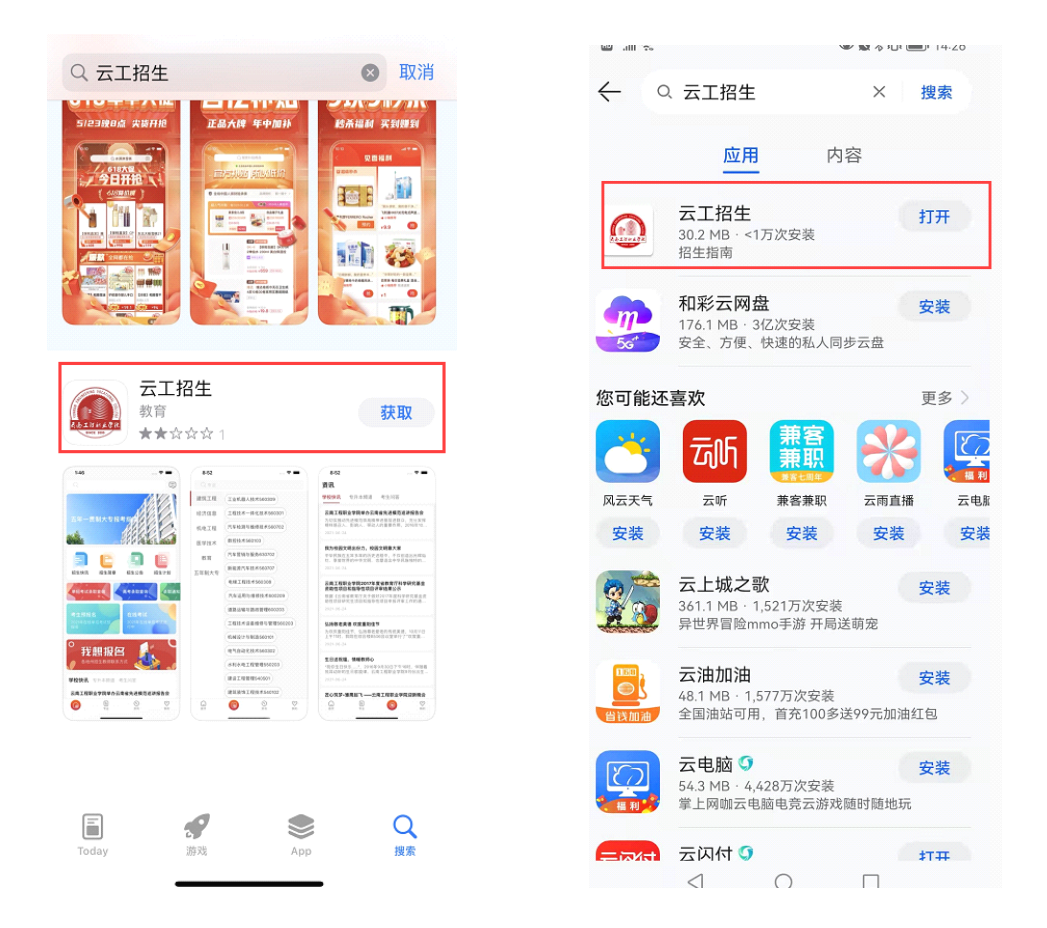

(3)如 Android 手机自带应用商店内搜索不到请扫描下方 二维码根据提示完成下载、安装。

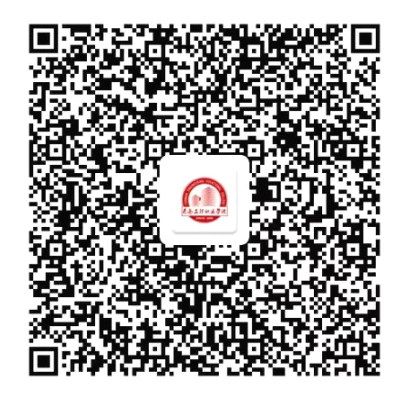

# 三、用户注册登录

(一)用户注册

打开"云工招生"APP, 选择新用户注册, 在注册页中选择 注册用户的角色信息,填写手机号、密码、邀请码(选填,无邀 请码可不填写)、手机验证码后点击【注册】完成新用户注册, 注册完成后默认自动登录。

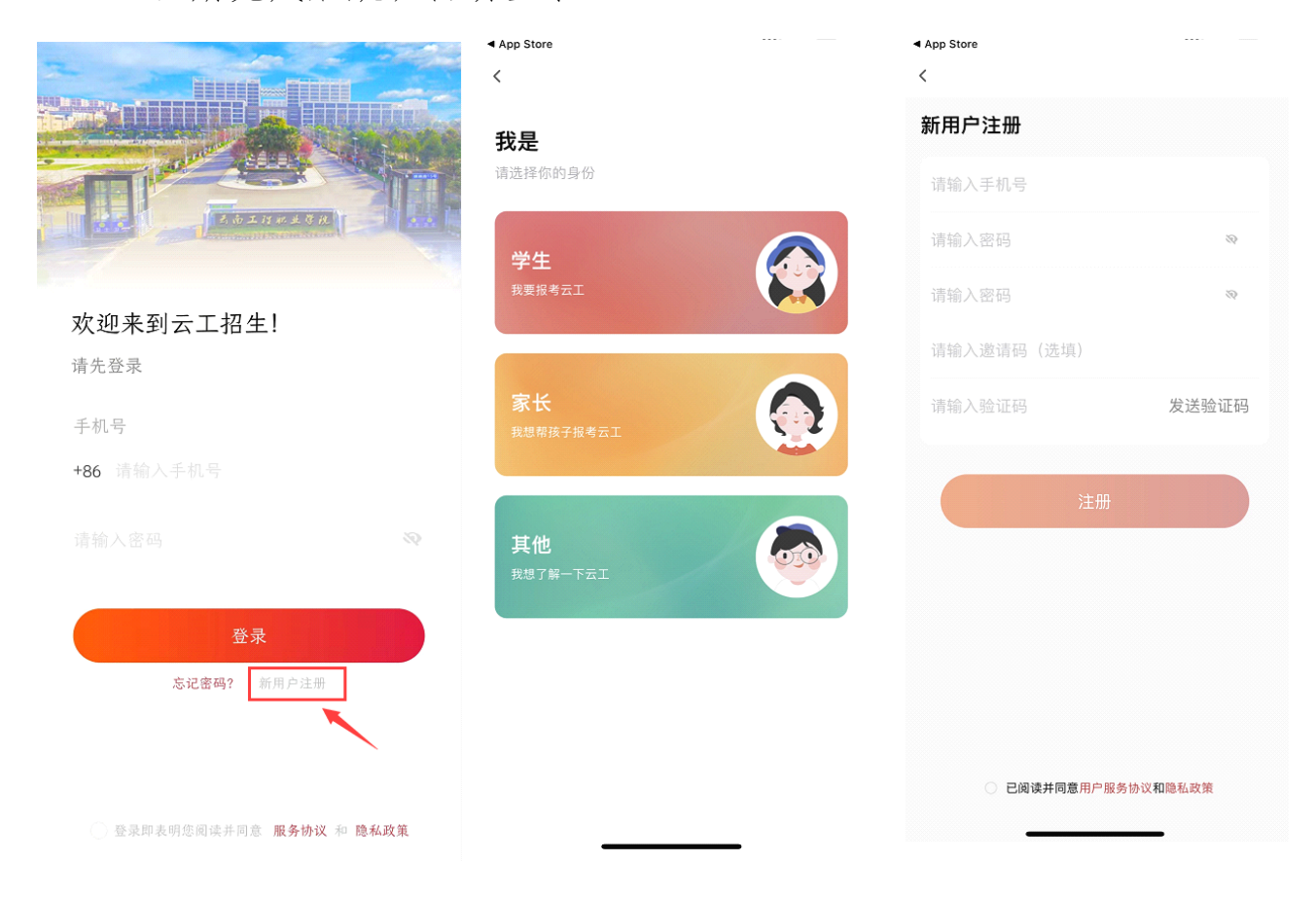

(二)用户登录

进入登录页,在登录页中填写已注册过的手机号、密码,并 勾选服务协议、隐私政策后点击【登录】完成登录。

(三)完善个人信息

在"我的"视图页面上方点击"未完善信息",填写手机号、姓 名、身份证号、监护人联系电话后点击【提交】完善信息。

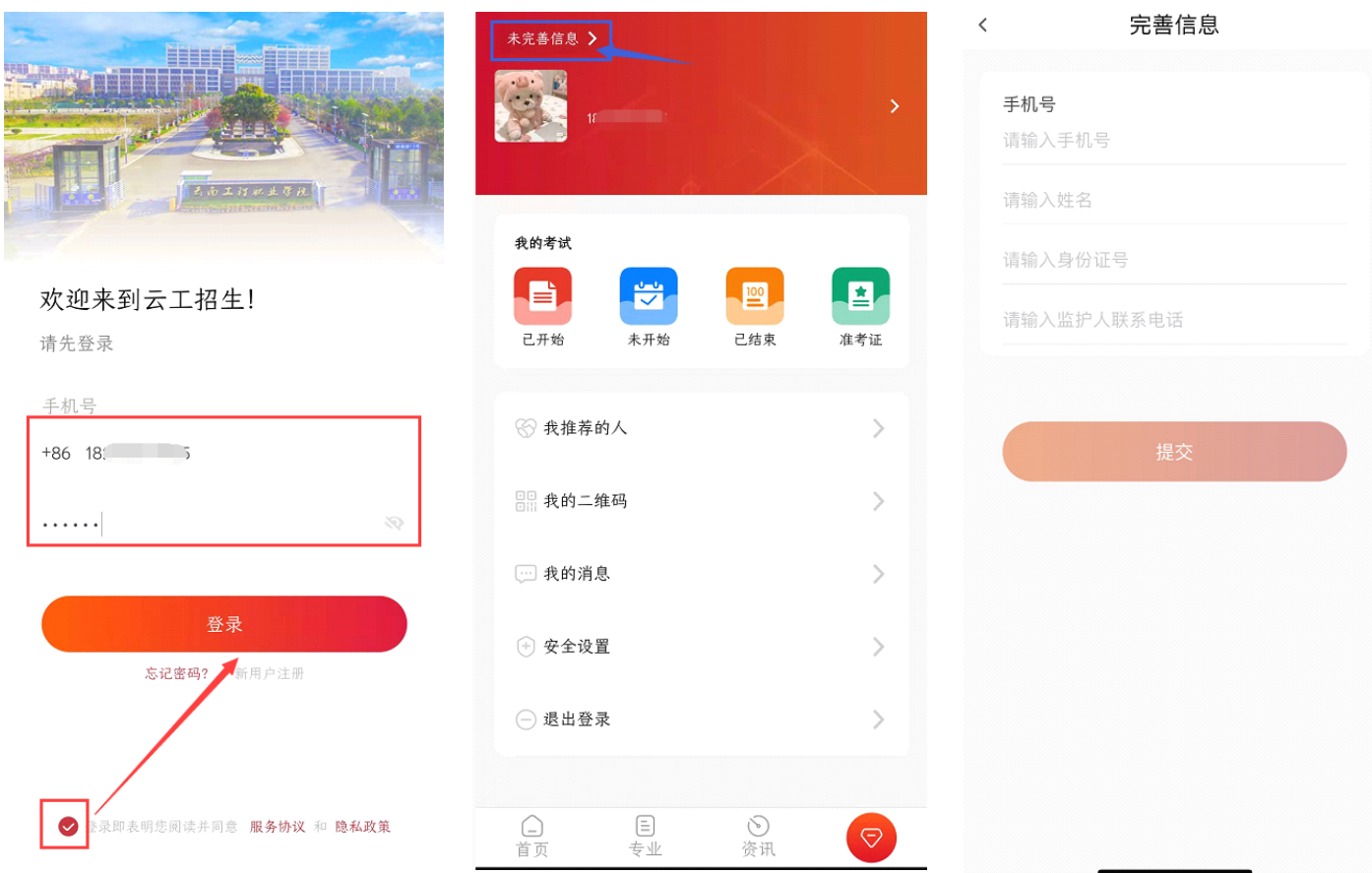

四、准考证下载

在"我的"视图页面上方点击"准考证",即可查看和下载准考 证。

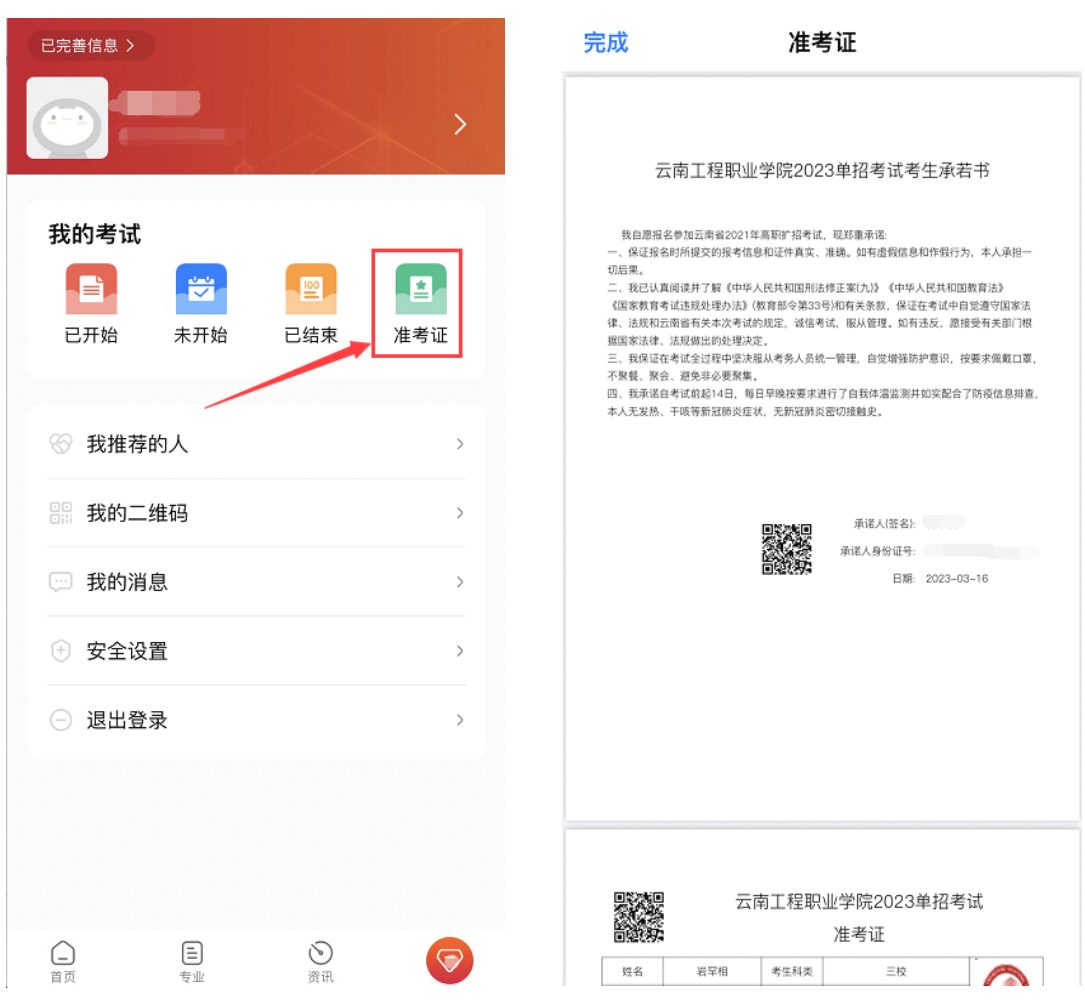

五、网络测试操作流程

(一)准考证打印完成后,下载并安装学习通 APP。

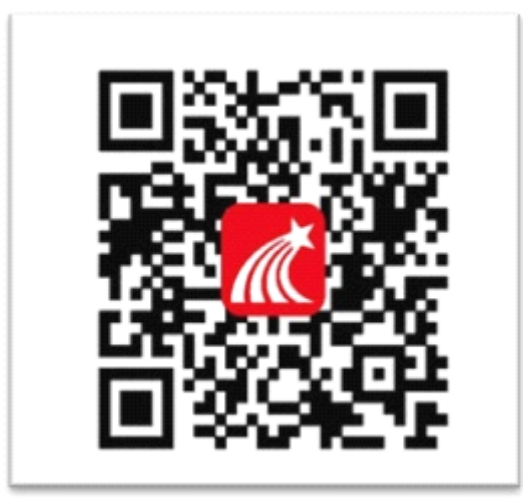

(二)打开学习通 APP。

(1)新用户注册:新用户注册→一键注册→设置密码→然后输入 单位 UC 码: 35175, 确认院校为"云南工程职业学院网络教学平台" <sup>→</sup>输入本人身份证和姓名,进行绑定→完成注册。

(2)已经注册过的考生,直接用手机登录→点击"我"→点击头 像→绑定单位→添加单位→然后输入单位 UC 码: 35175, 确认院校为 "云南工程职业学院网络教学平台"→完成。学号(**学号处为:身份 证号**)完善信息,如下图所示:

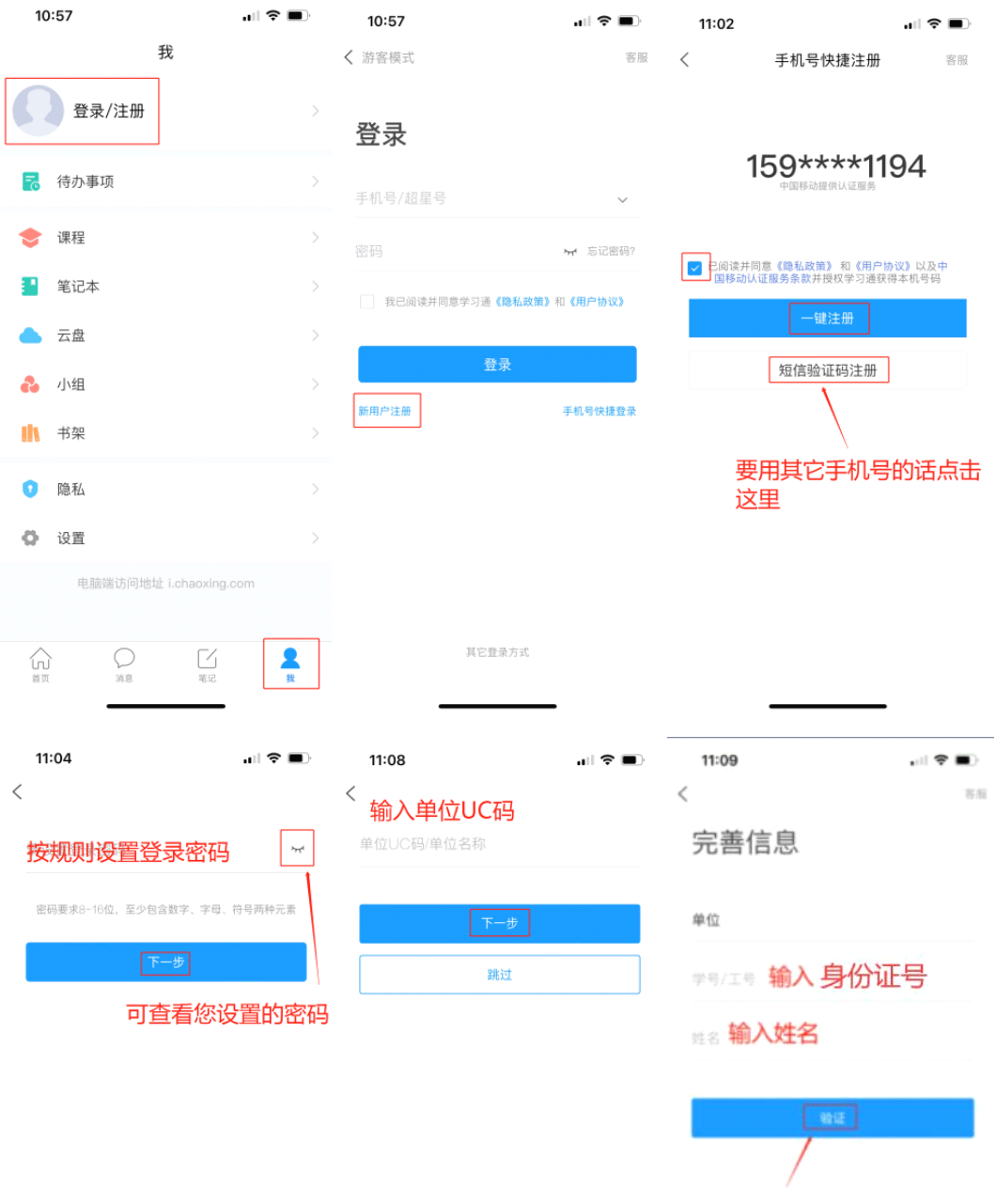

我校 UC 码为: 35175, 学校名称为: 云南工程职业学院网络教学平台

(三)考前 30 分钟,根据准考证信息,提前登录学习通, 点击"消息"、"收件箱",查看考试通知,等待考试时间到开始 考试。

学校发起了考试通知,点击通知进入考试即可。

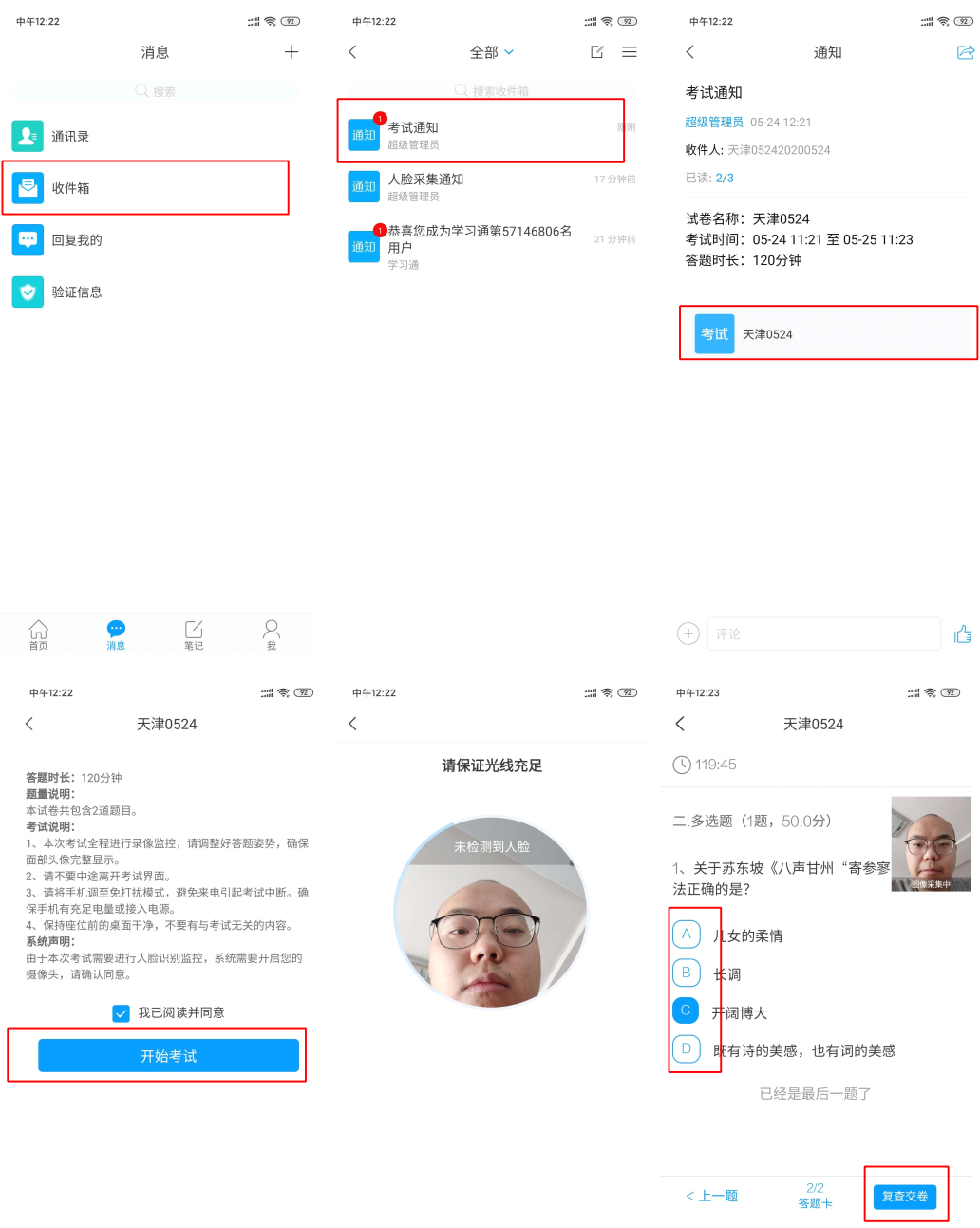

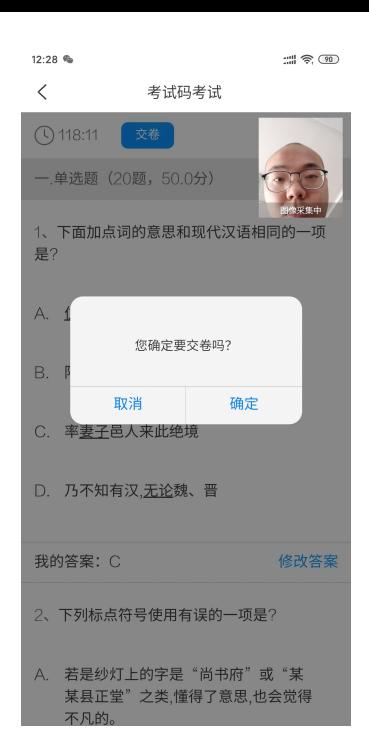

(四)开考后,阅读考试说明(含《云南省 2023 年高职单 招诚信考试承诺书》、《2023 年高职(专科)单独考试考生告知 书》、《中华人民共和国刑法修正案(九)》、《国家教育考试违规 处理办法》),阅读完成后,勾选"我已阅读并同意"点击"开始 考试"。

(五)开始考试后,按照提示进行人脸识别,识别完成方可 开始答题。

(六)详细操作流程详见详细操作流程详见 zs.ynenc.cn 或 dzfwpt.ynenc.cn 或《云南工程职业学院 2023 年单招网络测试 操作说明》。

(七)网络终端地点:云南工程职业学院

(八)考试说明:因网络中断等特殊原因导致无法按时完成 测试的考生,学校将统一另行安排考试,请考生保持通信畅通。 凡未按规定时间参加考试的考生,视为自动放弃本次考试。